# **Version 187 What's new**

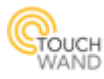

#### **Newly added features**:

*Implementation of master - slave controllers* 

*Improved logo design in the application*

#### **New improvements on existing features:**

- Improved pop up window when deleting room and user group in the mobile application
- Improved Stop button for dimmer, shutters and blinds widgets in the Rooms tab
- Improved usage of scenarios with Coolmaster and RISCO through cloud
- Improved time reports
- Improved cloud connectivity
- Improved notification pop up window for version update
- New type of window covers for the InWall units

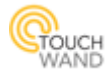

### **Implementation of master-slave controllers**

*Configuring master slave controllers is available only for users with technician privileges!* 

Master-slave controllers are implemented with the 187-th firmware version. For large size spaces that include several floors and many units, it is advisable to include more than one controller in the network.

Controllers can be connected through wired IP and could control the house/building easily. Therefore, we set up one master controller that can include several slave controllers and would include all slaves' units. Once this is done, you can build up scenarios between units that are paired to different controllers.

When login in the application, the user is able to choose between installed controllers at the premises. This is visible at the login page in the newly added filter located below the password.

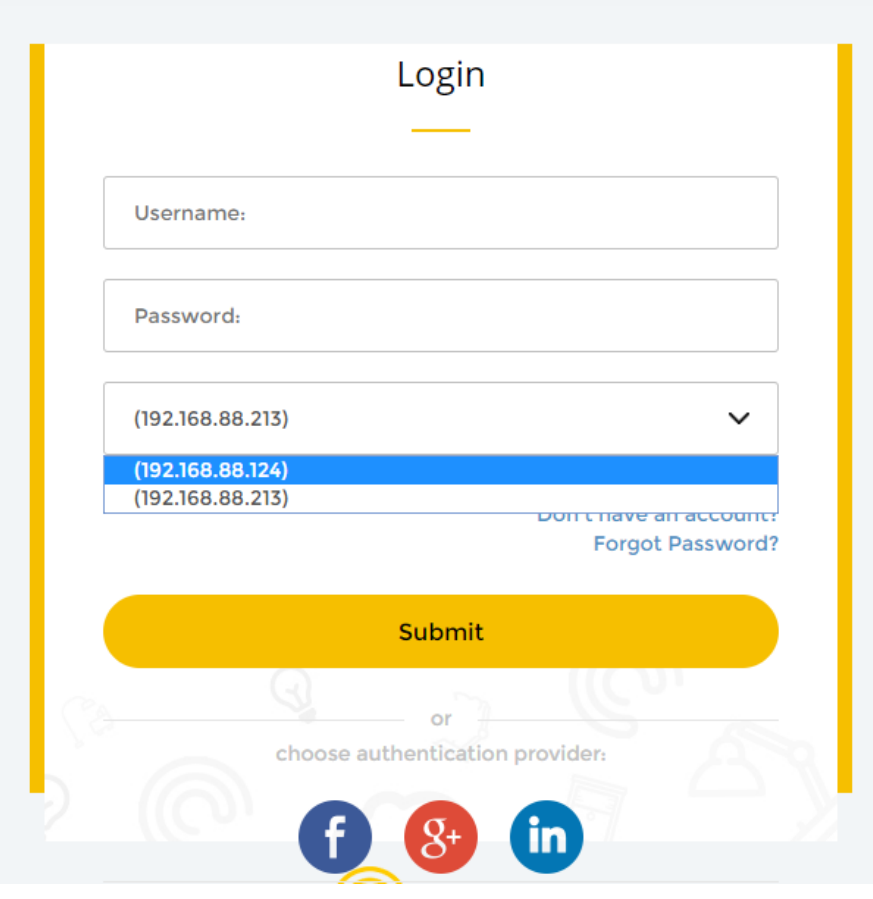

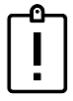

*Note: All master and slave controllers must be on the same local network! This is important for the master slave configuration.*

After the desired IP address of controller is selected, click on the Submit button and enter the application.

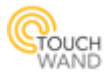

With this firmware version the user has the possibility to name a controller. This is possible through the Settings tab, in the General sub menu. Under General configuration, the user can enter the name of the controller in the new field **Controller name**.

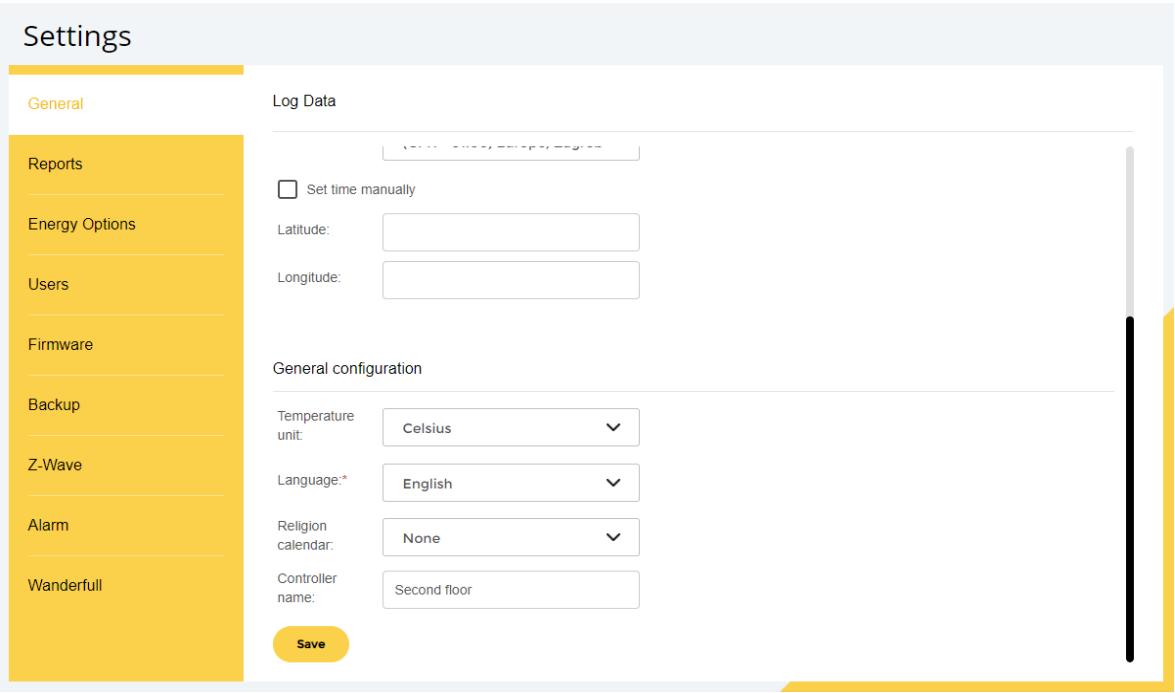

In the Settings tab, there is a new sub menu – Wanderfull. When clicking on it, the user is able to define the controller's type- slave or master.

If the Master controller type is selected, then the technician only has to save this configuration.

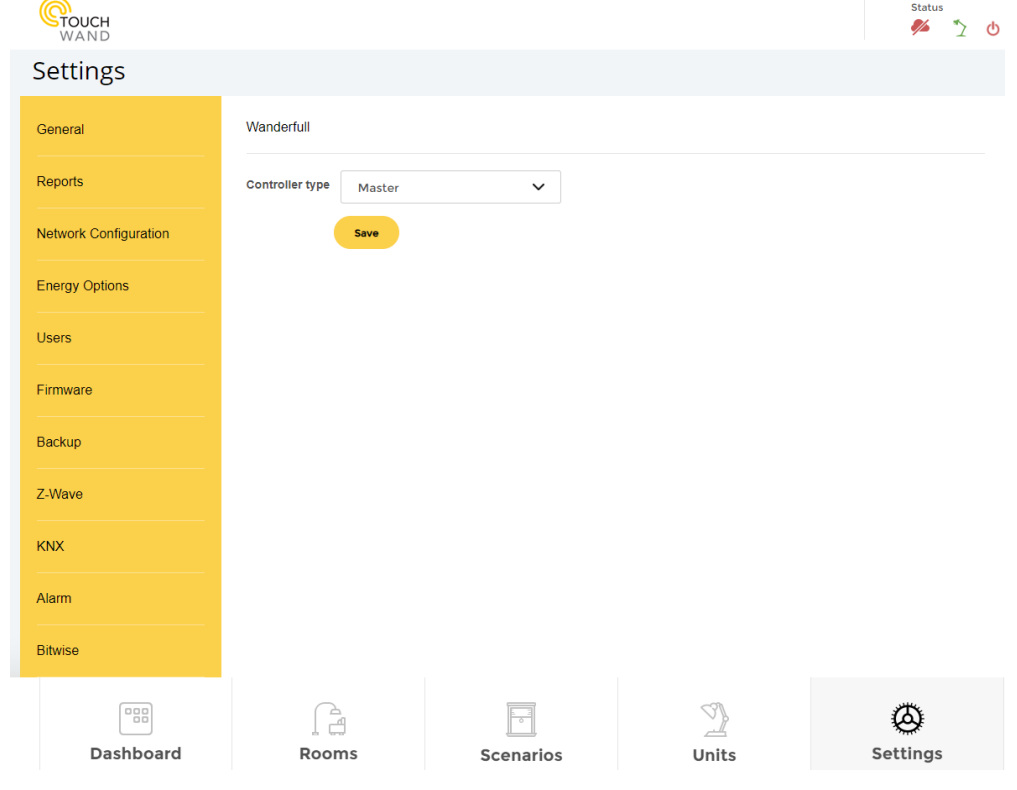

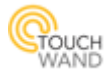

After clicking on the **Save** button, new form will appear where the user has to enter the mac address. By clicking on the **OK** button, the controller is saved as a master controller.

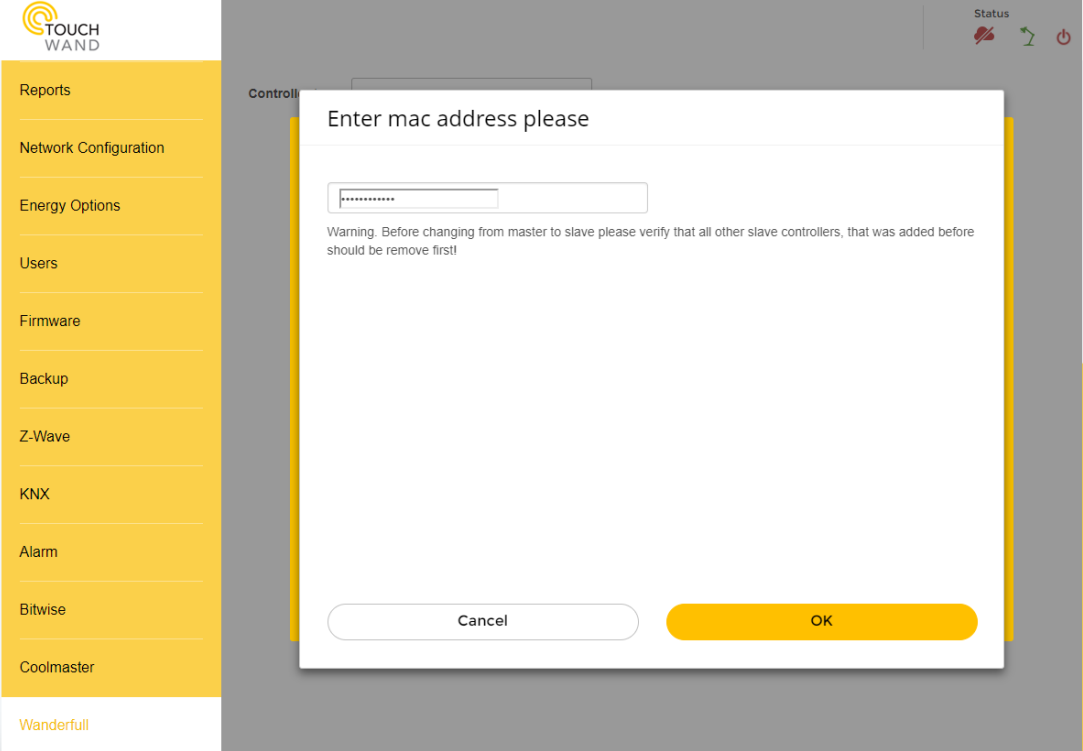

If a slave type is selected, the user has to enter the following fields:

- Master IP address
- Master login
- Master password and
- Master mac address

There is an option to include these settings by clicking on the **Save** button or go to the master controller by clicking on the **Go to master** button.

In order to add slave controller to the master, the user has to login the master controller and in the Units tab press **Add Unit** button. Another form will appear on the screen from which the user should select the Wanderfull controller and click on the **Pair** button.

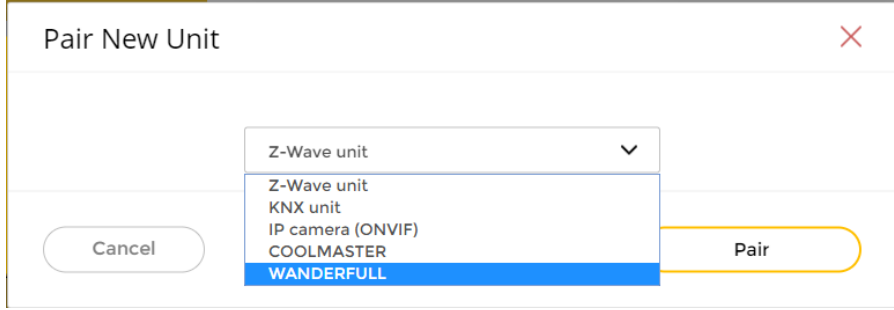

After selecting the controller unit, the user has to enter their username, password and name and click on the **Pair** button.

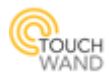

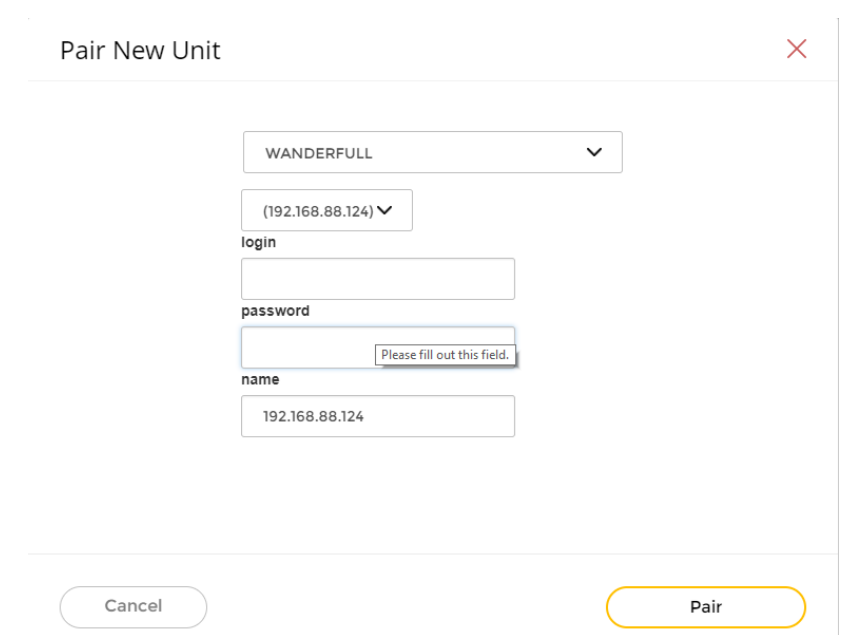

Once the pairing is done, the user is able to see all units from the slave controller in the master controller.

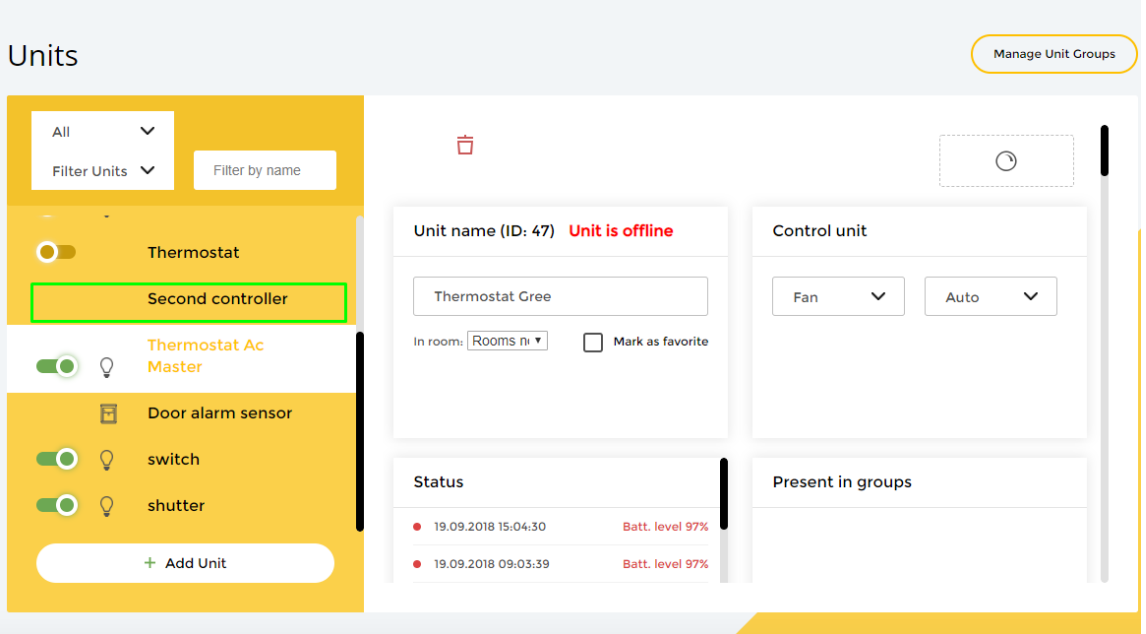

In the Units tab, the user also has the possibility to choose between controllers and their units. This can be done from the newly added filter located above Filter units.

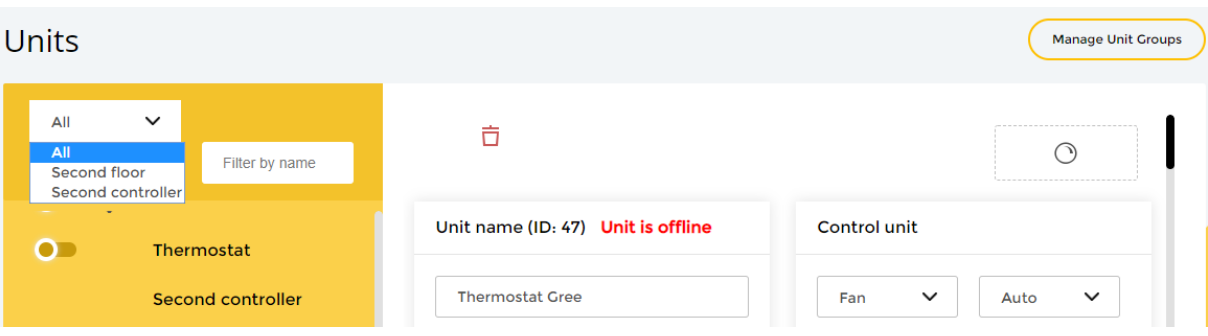

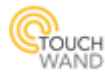

## **Improved logo design in the application**

The I FEEL logo is removed from the application. It was located next to the Touchwand logo at the top left in the application.

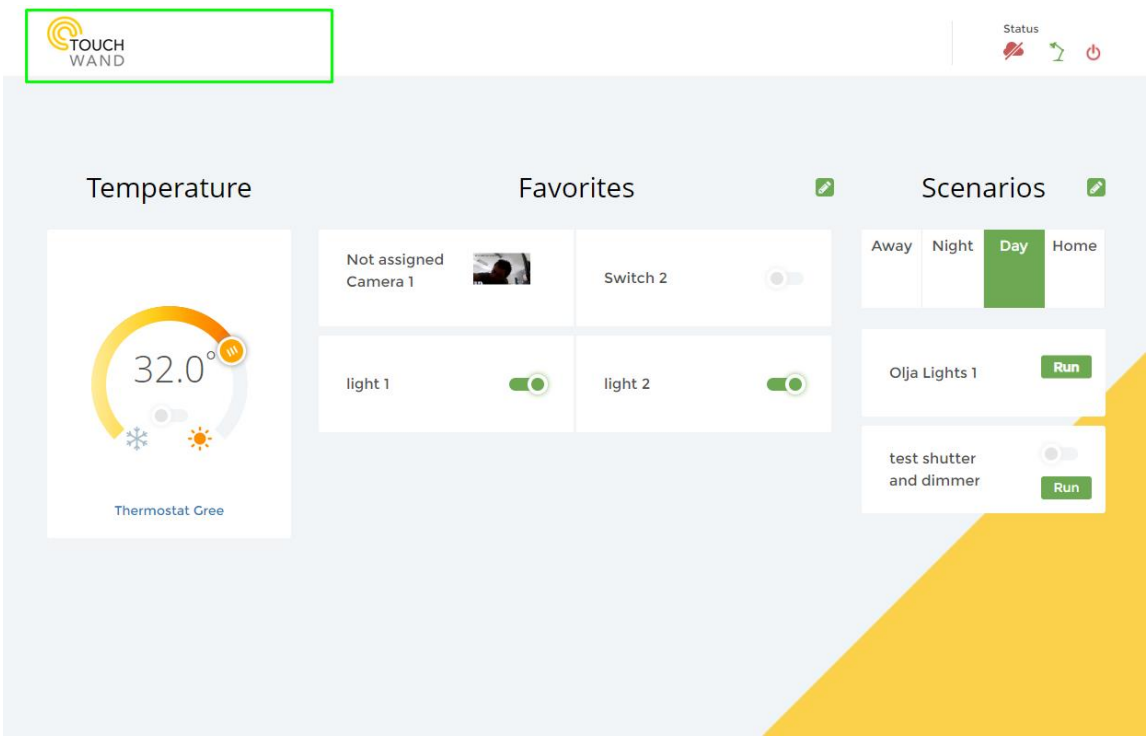

Now when clicking on the Touchwand logo the user is redirected to the official web site of Touchwand.

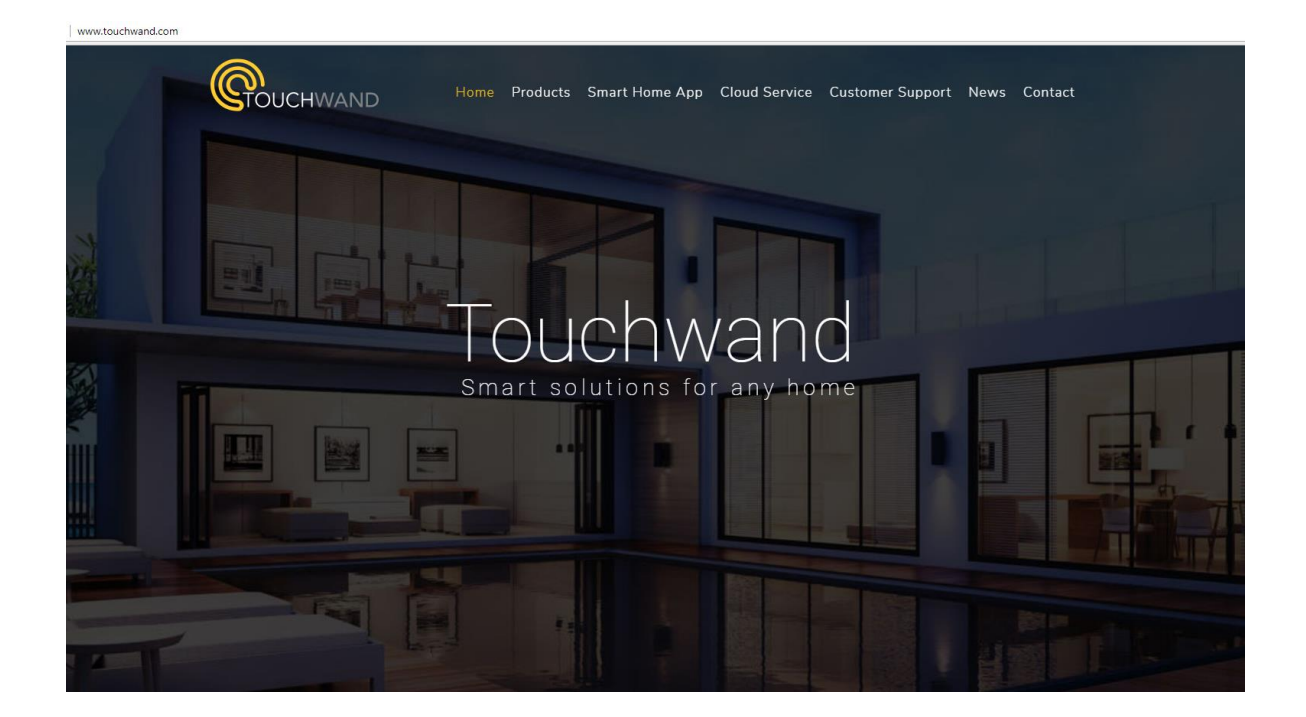